# **Tipsheet for grantees: filing an expense claim report**

Expense claims can be submitted at any time. Please note that claims will not be reimbursed until original hard copy receipts are received at the offices of the Canadian Cancer Society.

Note: for **Travel Awards** group receipts by day and contact CCS research staff directly if you require a missing receipt affidavit. Eligible expenses include: 1) Conference registration fees; 2) Accommodations; and 3) Transportation, and will not exceed \$2,000

Note: for **Permanent Equipment** claims, include an invoice for the expense from your Host Institution.

Consult [the CCS travel expense policy.](#page-8-0)

Go to the **[EGrAMS home page](https://applyforfunds.cancer.ca/)** [\(https://applyforfunds.cancer.ca/\)](https://applyforfunds.cancer.ca/) and log in.

# **Opening the report**

<span id="page-0-0"></span>1. Go to **Expenses & Progress Reporting** in the menu:

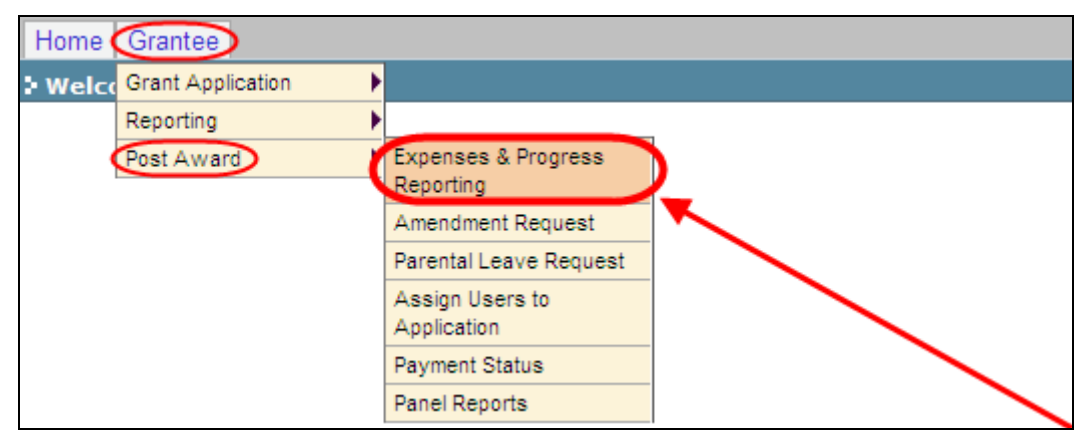

2. Set the criteria for **Grant Program** by clicking the **button and choosing the** appropriate program from the lookup box:

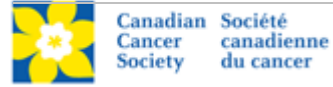

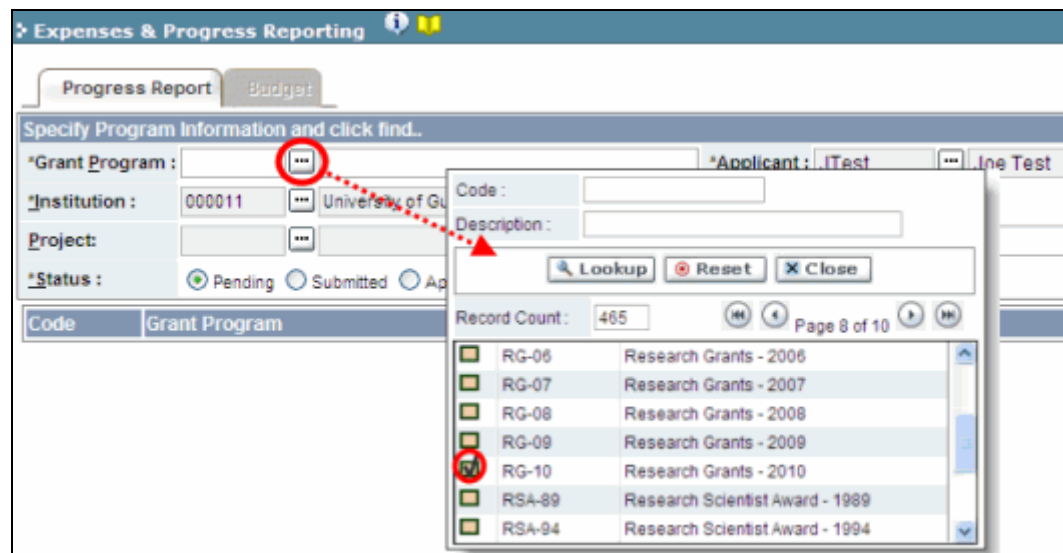

- 3. Click the **Find** button at the bottom of the screen.
- <span id="page-1-0"></span>4. Locate the Expense Claim line item and click anywhere on the text to open the Expense Claim report:

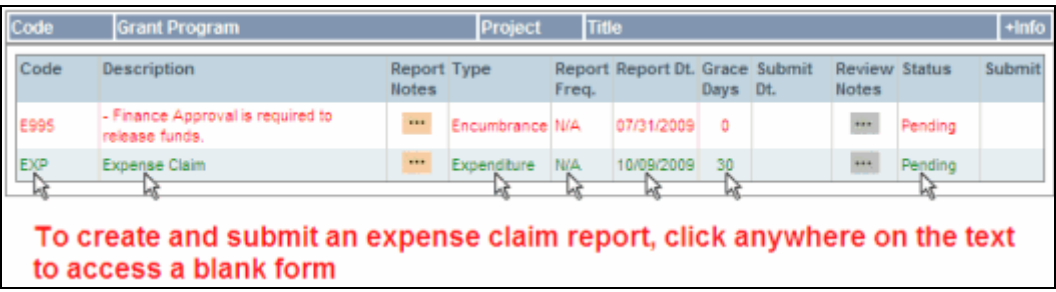

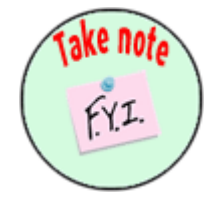

## **NOTE: Displayed results may include other reporting items**

You may see other report types listed in addition to the expense claim report. The Expense & Progress Reporting module is also used for:

- submitting your annual progress/final report
- submitting expense claim reports
- viewing financial statements

# **Completing the report**

## *For each line item:*

1. Click the **B** button in the Date column and indicate the date the expense was incurred:

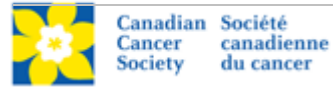

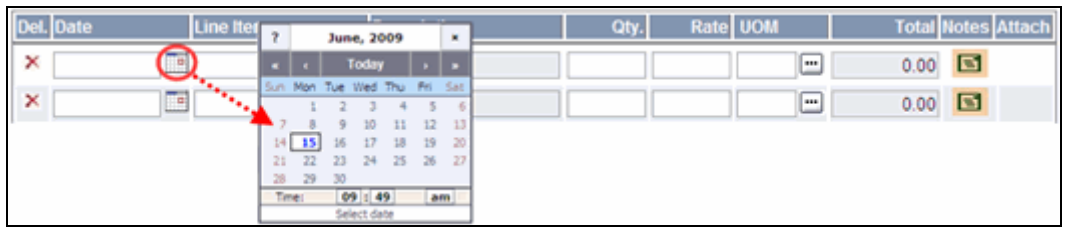

2. Click the **button next to the Line item** field and choose the appropriate category

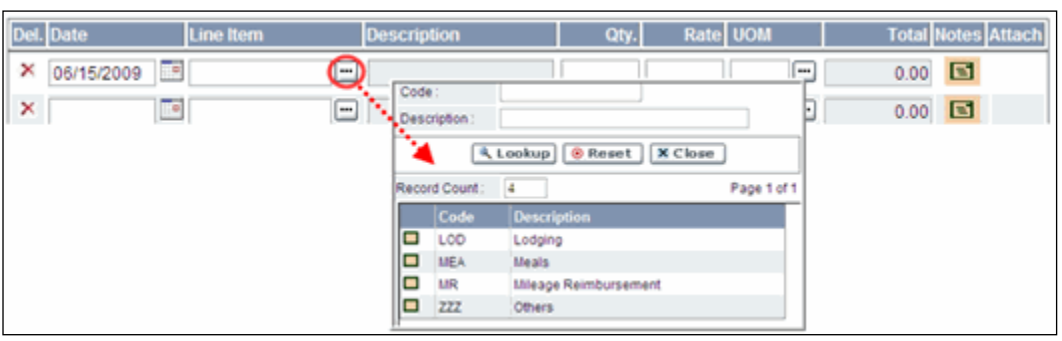

**Note:** equipment purchases should be listed as **Others**

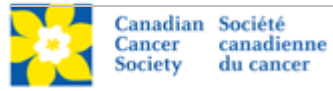

3. Complete each line item according to the following guidelines:

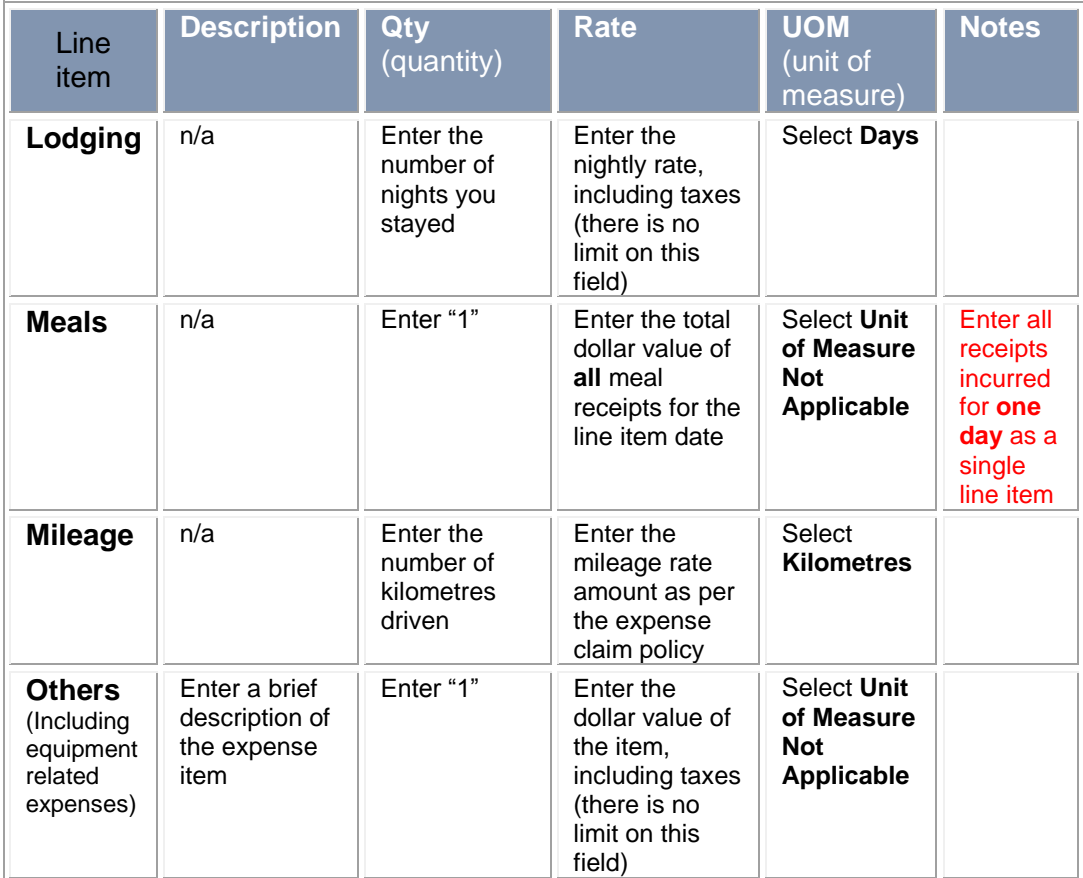

- 4. The **Total** field will be automatically calculated based on the figures entered in the **Qty** and **Rate** fields.
- 5. If you have any explanatory notes, you can include them by clicking the  $\equiv$  button and typing them into the **Justification Notes** window:

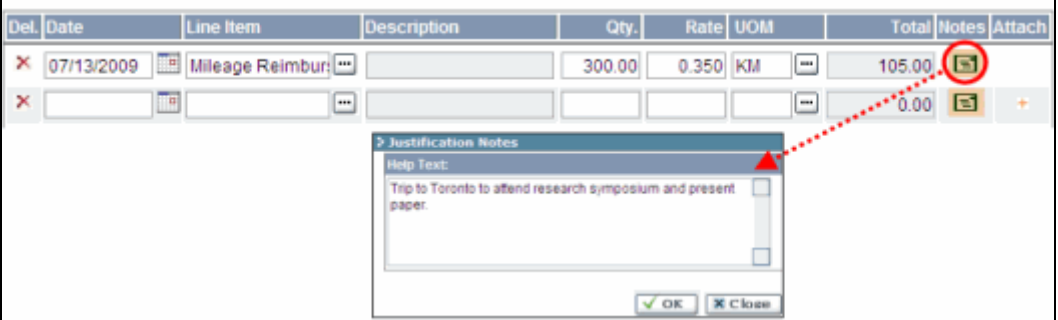

6. Upon completion of the form, click the **Save** button, and then click the **PDF** button and print a hard copy of the expense claim report:

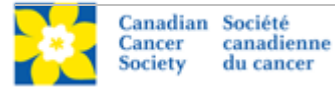

Ē

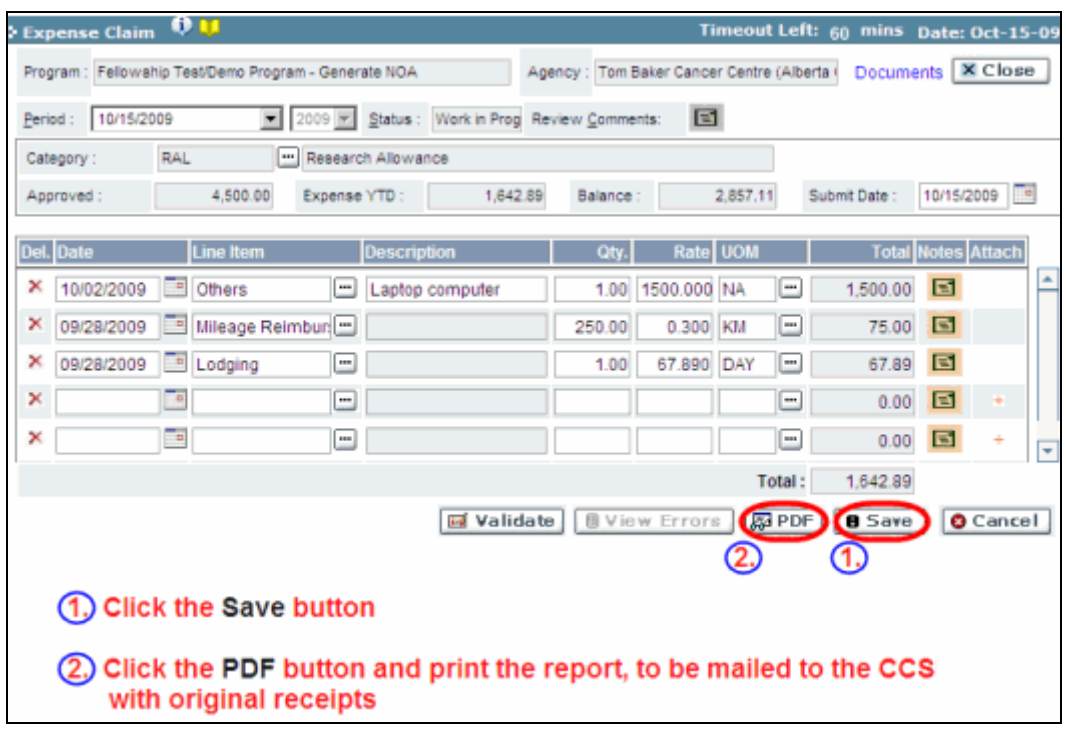

7. Attach your original receipts to the printed report and forward to:

*Canadian Cancer Society Attn: Research 55 St. Clair Avenue W., Suite 300 Toronto, Ontario M4V 2Y7*

<span id="page-4-0"></span>(Note: Equipment claims must also include an invoice from the Host Institution.)

8. Return to the **Expenses & Progress Reporting** screen by clicking the **Close** button:

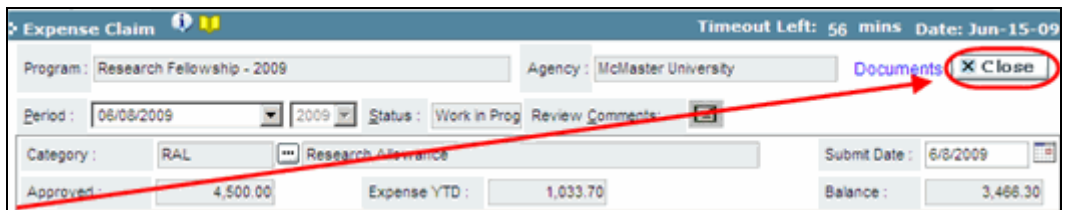

<span id="page-4-1"></span>9. On the **Expenses & Progress Reporting** screen, mark the **Submit** checkbox and click **OK** to complete the process:

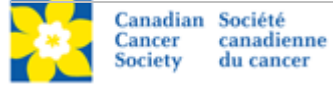

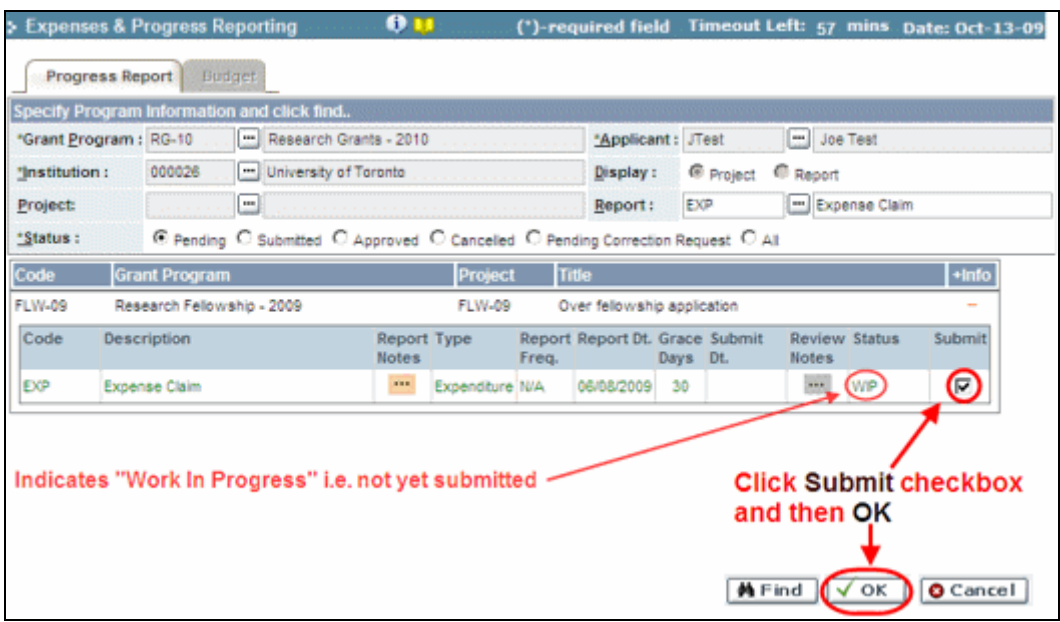

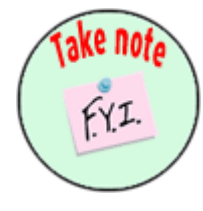

#### **NOTE: one report at a time**

You will not be able to create a new expense claim until your current claim has been approved. Once the claim is approved, the blank Expense Claim report will once again be listed with a status of "Pending" on the **Expenses & Progress Reporting** screen.

#### **NOTE: for Travel Awards**

A report indicating the benefit of attending the conference/workshop must be completed in EGrAMS before your expense claim can be submitted.

If you have already been reimbursed through your institution, you can direct the reimbursement to the host institution (indicate in the 'payable to' section on the printed claim form) and include an invoice from your institution with the claim. Travel Award winners who have already been reimbursed through their institution should indicate this in their Final Report.

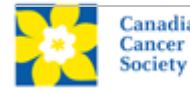

# **Corrections**

If you submit a report that is incomplete or requires clarification, you will be notified via an automated e-mail and asked to re-submit the report.

- 1. Follow [steps 1-3 on page 1](#page-0-0) to locate your expense claim report.
- 2. Click the **w** button marked **Review Notes** for any report with a status of **Corrections** to view the feedback requesting corrections:

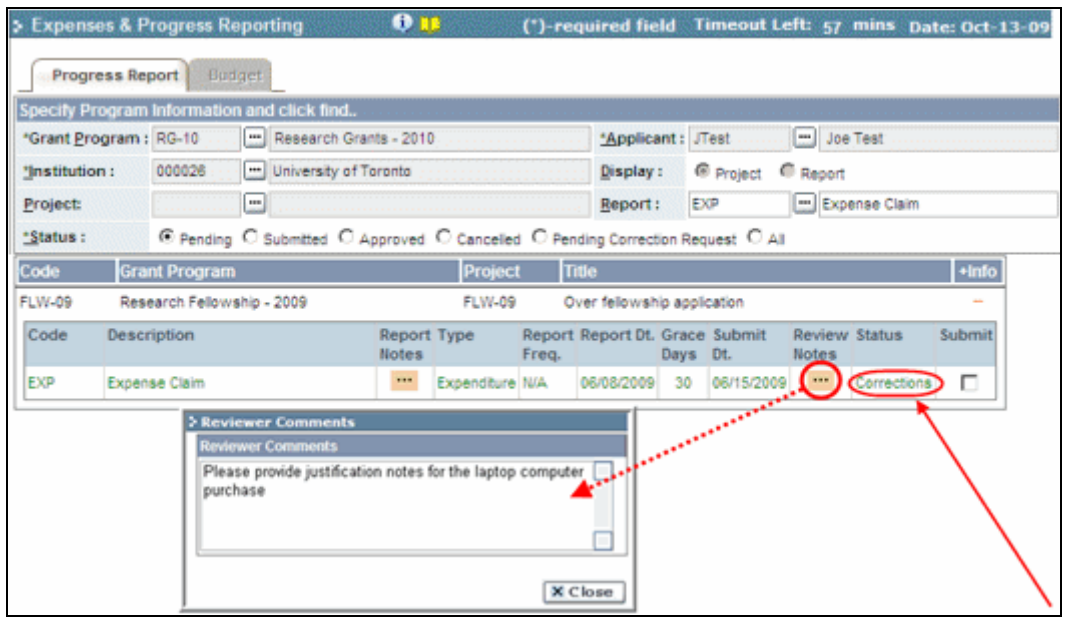

- 3. Per step  $\frac{4}{3}$  on page 2, access the report by clicking anywhere on the text of the expense claim item.
- 4. Make the necessary corrections as per the review comments.
	- You can access the review comments from within the report by clicking the  $\Box$ button next to **Review Comments**.

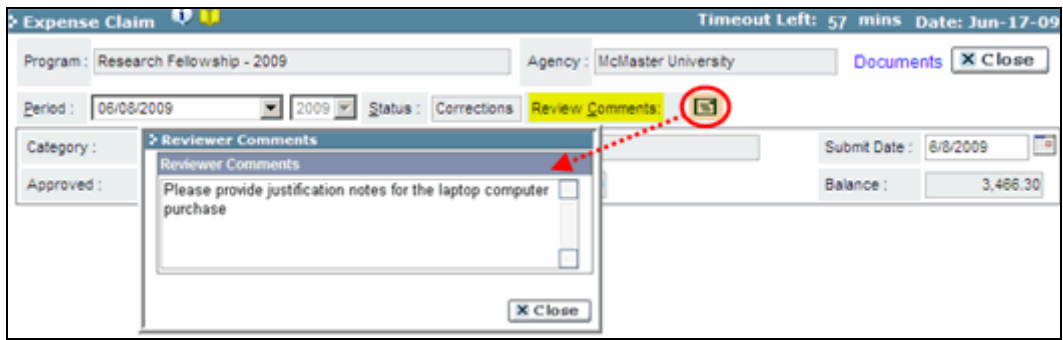

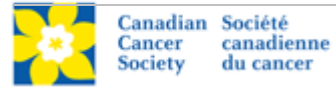

- 5. Click **Save**. (You do not need to print a PDF and forward to CCS as with the original report.)
- 6. Click **Close** to return to the **Progress Reports** screen (per [step 8](#page-4-0) on page 4).
- 7. Click the **Submit** checkbox button and click **OK** (per [step 9](#page-4-1) on page 4).

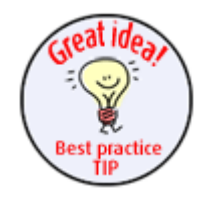

## **Best practice tip: set the criteria for Status**

Use the **Status** radio buttons when setting criteria to generate different lists of reports, e.g. previously **Submitted**, **Approved**, or **All**. (The default value is **Pending**.)

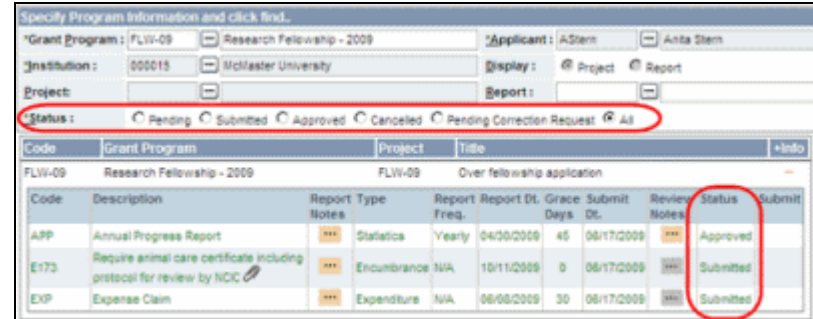

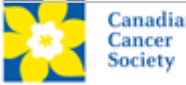

# <span id="page-8-0"></span>**APPENDIX: Canadian Cancer Society travel expense policy highlights**

Only claims made in compliance with the Policy will be eligible for reimbursement.

With the exception of claims for mileage, original detailed receipts are required for all expenses greater than \$10.00.

## **Transportation and living expenses**

**Airfare:** The lowest return airfare reasonably available under the circumstances. The cost of stop-overs en route will not be reimbursed, unless such stop-overs are related to CCS business. Individuals will not be compensated for the use of airline tickets obtained from airline points, or from any other source where there is no out of pocket cost to the delegate.

**Rail fare:** First class return rail fare.

**Automobiles:** The provincial rate per kilometre (BCY 0.41, AB 0.35, SK 0.36, MB 0.32, ON 0.35, QC 0.37, NB 0.35, NS 0.35, NL 0.36, PE 0.45) for the use of a private automobile when public transportation is not convenient, or if there is a net saving to the CCS as compared with the lowest airfare to and from the destination reasonably available under the circumstances.

**Meals:** Detailed receipts are required for reimbursement. Alcohol will not be reimbursed. Reimbursements of meal expenses are limited to **\$70.00 per day**, including all snacks, refreshments, taxes and gratuities for a minimum 12 hours travel away from home and limited to maximum of \$40 per meal. Meal expenses for travel less than 12 hours are limited to \$15 for breakfast, \$15 for lunch, \$40 for dinner.

**Hotels:** Use of the preferred hotel supplier is encouraged where possible. Appropriate hotel services with reasonable rates for standard rooms should be considered when choosing accommodations not covered by corporate agreements.

## **Individuals will NOT be reimbursed for the following items:**

Alcoholic beverages Tobacco products Personal phone calls, items and entertainment Personal credit card dues or late payment interest charges Laundry/dry cleaning Fines or penalties for parking and traffic violations Loss of or damage to an individual's personal vehicle or property while on CCS business Loss or damage to rental vehicle during personal use Expenses incurred on behalf of family or friends Expenses incurred more than six months earlier Valet parking Additional cost for excess of more than one check in baggage

**Expense claim forms must be completed within 2 weeks following the business travel or at the end of the month.**

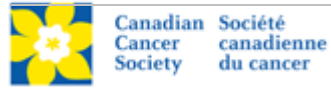